# **4. Type In Purchases**

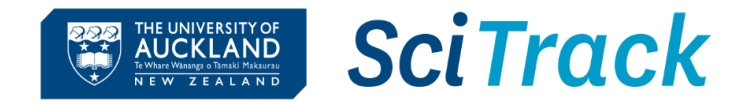

#### **Overview**

This quick guide will show you how to submit a requisition for a chemical, biological or consumable that cannot be found in the SciTrack Hosted Catalogues.

- **1. Shopping Cart**
- **2. Enter item details**
- **3. Review shopping cart**
- **4. Checkout and submit**
- **5. DLP Approval**
- **6. DLP submits carts to purchasing team**

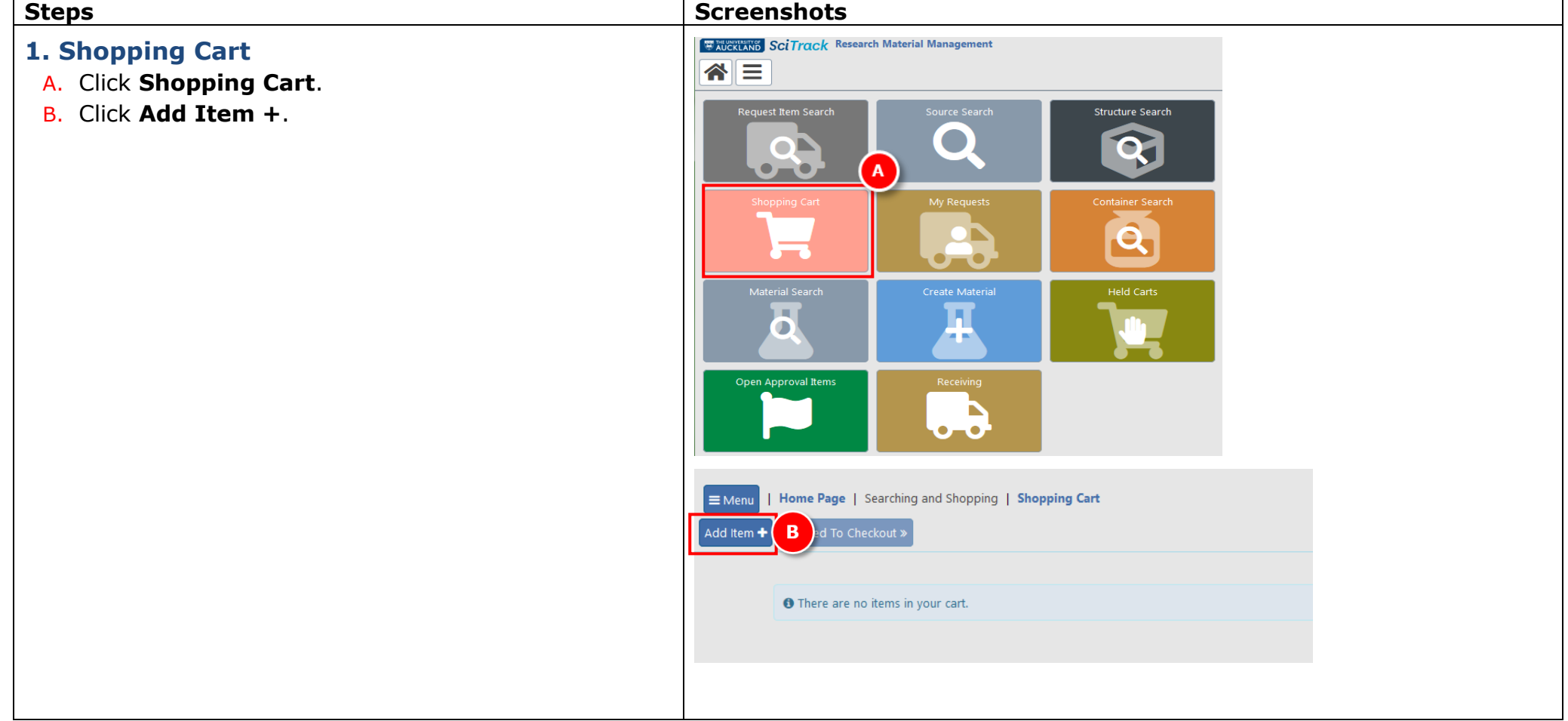

# **2. Enter item details**

- A. Complete mandatory fields (\*).
- B. **Add the CAS number when buying a chemical.**
- C. Type **quote** numbers or other information to be sent to the supplier in the External Note field .

*Quote s: If you have a quote, you need to enter this number into the External Note field for the first item in the cart only. External notes will not be sent to the supplier for other cart items.*

- D. If an item is restricted or hazardous, the appropriate field should be set to " true " from the drop down box.
- E. Click **Save.**
- F. Click Back To Cart once you are finished adding items. Note only one supplier and currency per cart.

## **Note:**

- > **Attachments:** You may attach a file to your cart but this *will not* be carried through to the purchase order . Any attachments for the supplier should be added to the STC request.
- **Currency** defaults to NZD .
- **Catalogue number** needs to exactly match the catalogue number provided by the supplier. If not available, use N/A .
- Only use **MDL#** if no **CAS#** is available.

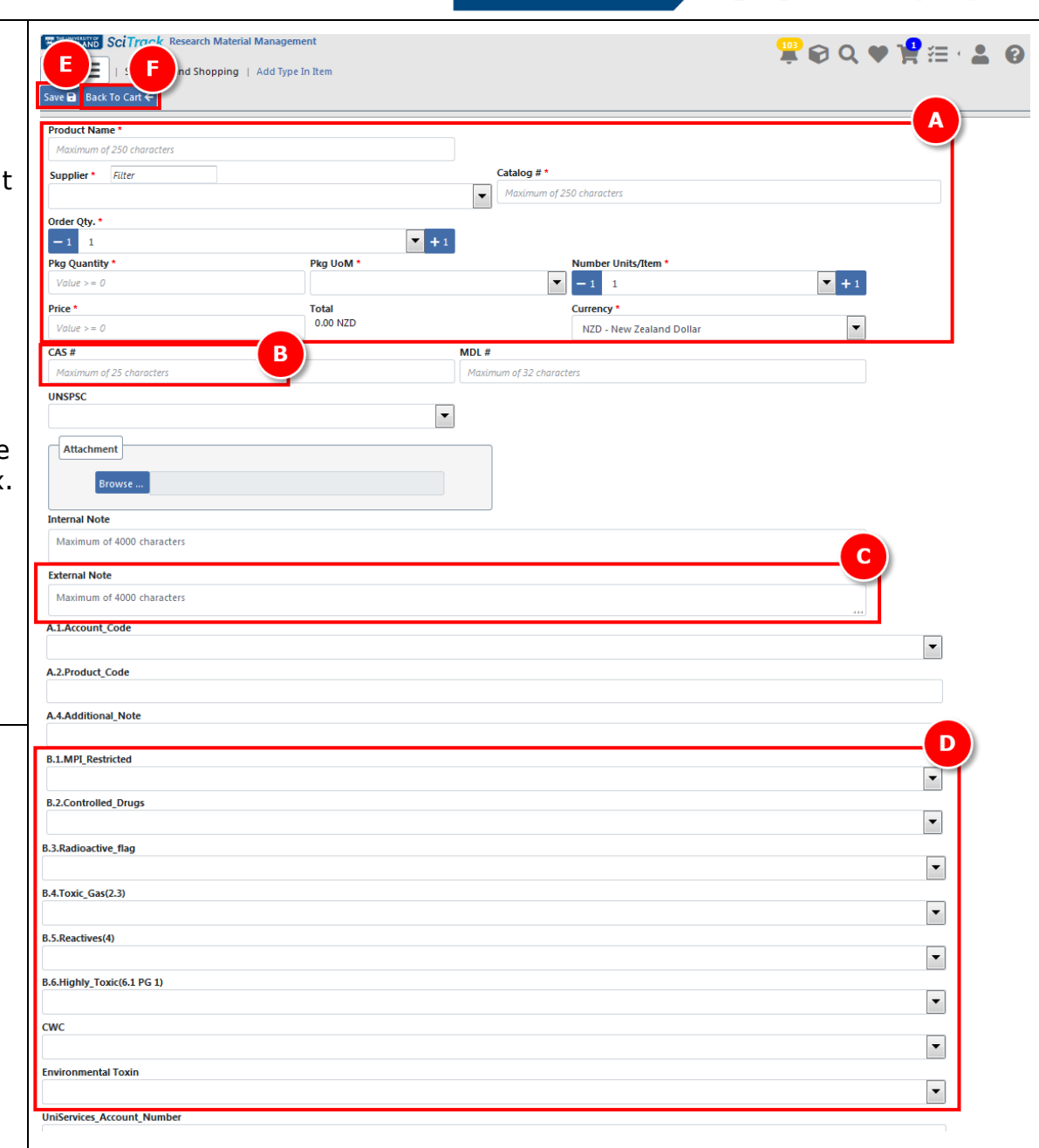

THE UNIVERSITY OF SCITTOCK

## **SciTrack** THE UNIVERSITY OF **AUCKLAND** Te Whare Wananga o Tamaki Makaurau<br>NEW ZEALAND

# **3. Review shopping cart**

- A. Optional select item name to **Delete** or **Edit Item** .
- B. Complete any required actions (see Matching Materials section on the next page ) .
- C. **Select a material class (if required)**

#### **Choosing a material class**

**There are three classes to choose from:** . appropriate Material Class before clicking Proceed to Checkout. If an item has not been purchased before, you must select an

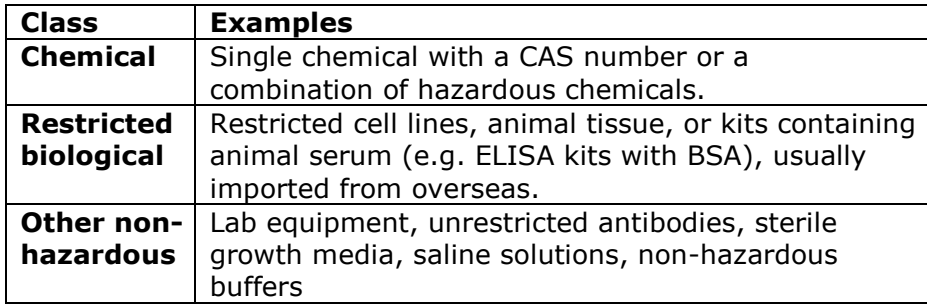

- → If you don't select a class, it will default to **Chemical**.
- → Items classified as Other non-hazardous will not require barcodes during receipting.
- Items classified as **Chemical** or **Restricted Biological** will require barcodes by default during receipting (but DLPs can override this if necessary) .

**Changing a pre -selected material class** can only be done by editing the material in Material Search. *Please see the Quick Guide 11. Creating Materials and Containers for instructions on material searching.*

D. When finished, click Proceed to Checkout

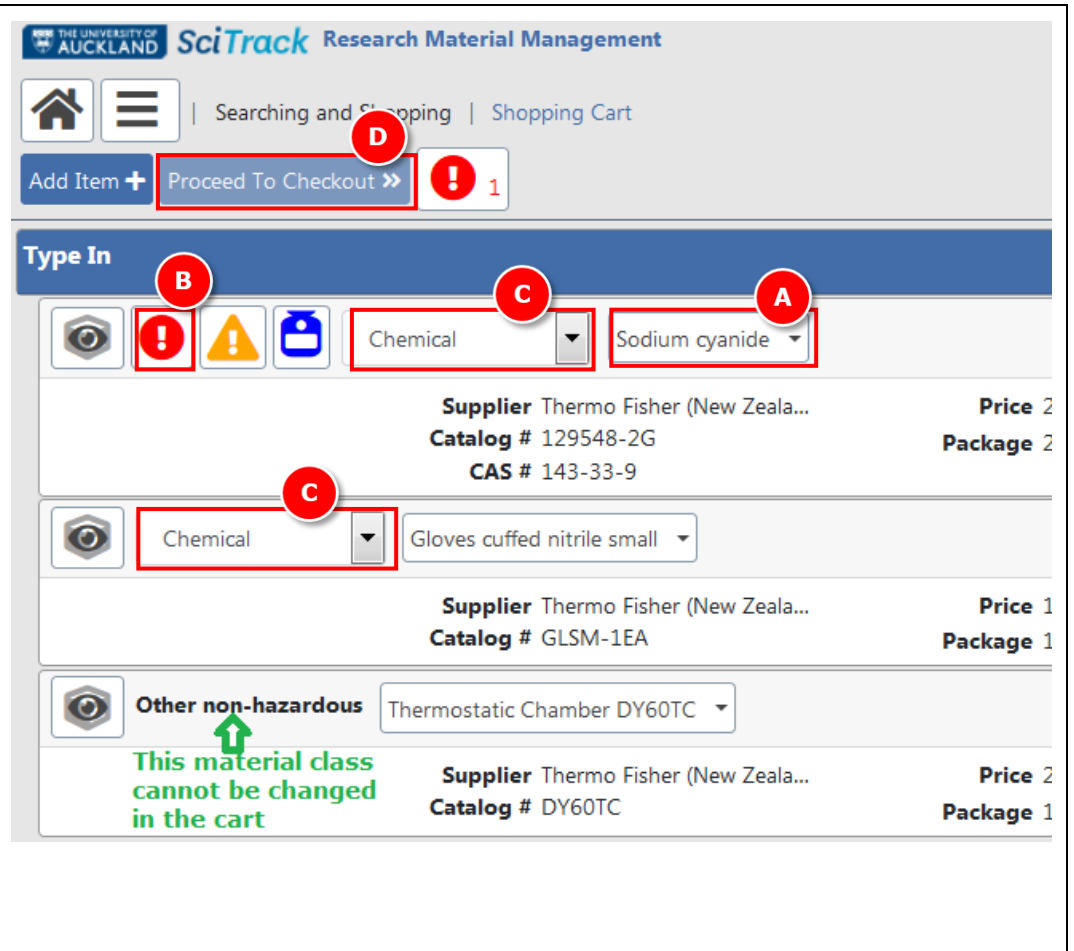

#### Ø **Matching Materials**

If your item can be matched to multiple materials, you will be prompted to choose the most suitable material.

- $\triangleright$  Try to match your item to an existing material wherever possible by selecting the radio button next to the material name
- If no suitable match exists, tick "**No Suitable Match Listed, Create Material** " .

# **4. Checkout and Submit**

- A. Complete the fields (*refer to Appendix).*
- **IMPORTANT**: Please do not change the Cart Name from the default
- B. Optional: you may choose a different cost centre for each line item. The 'Cost Center' selected in the header field (A) applies to all line items unless a different cost centre is selected for the line.
- Click the pencil for the line item to display more fields
- Choose another cost centre from the drop-down list
- Click **Save**

## C. Click **Submit.**

D. A notification will be generated with a pdf report of your cart. Click the notification bell, then open the report by clicking **F** 

## **Tip:**

To change the **recipient** name:

In the Checkout screen, click on your name in the Recipient field. Then type **either** the first or last name of the recipient (not both!). Wait a moment, then click the correct one.

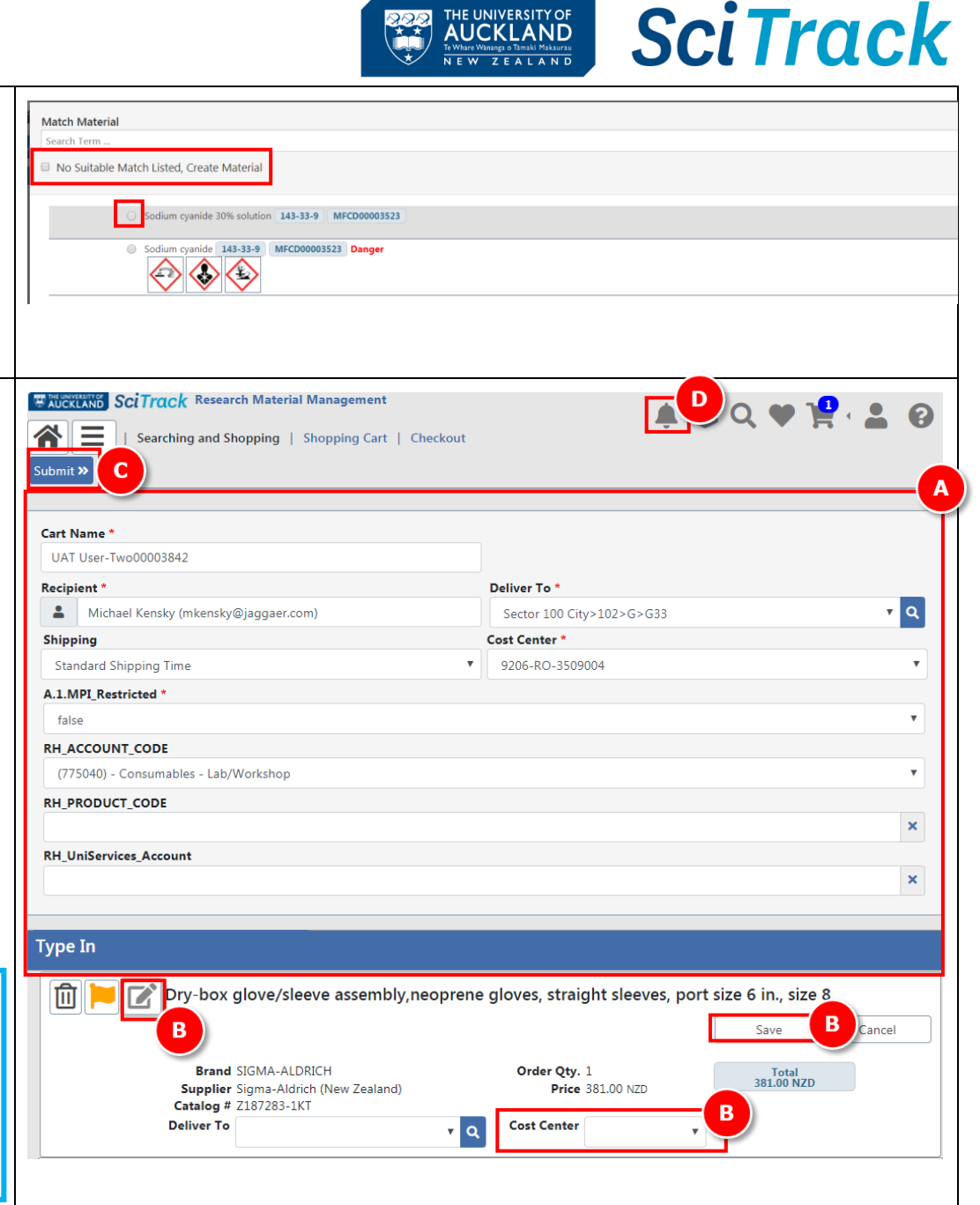

THE UNIVERSITY OF **AUCKLAND** 

a. Go to the e-Quote request form: [https://www.forms.auckland.ac.nz/en/staff/financial-](https://www.forms.auckland.ac.nz/en/staff/financial-services/e-quote-purchase-order-request.html/)

**2. DLPs Submit carts to purchasing**

e-Quote Purchase Order Requests.

**5. DLP approval**

[services/e-quote-purchase-order-request.html/](https://www.forms.auckland.ac.nz/en/staff/financial-services/e-quote-purchase-order-request.html/)

b. Enter **cart name** into the **SciTrack cart name** field (e.g. Boyd00043128).

Please email your cart name to your DLP who can approve the order in SciTrack.

**DLPs please see the SciTrack Quick Guide "8. DLP cart approval and submit".**

- c. Attach supporting documentation for the supplier where required, e.g. MPI import permit.
- B. **OR** Submit **UniServices** orders to UniServices Purchasing:
	- a. Fill out **UniServices Request Template** found on the [University SciTrack](https://www.auckland.ac.nz/scitrack-info) website
	- b. Email request to [purchasing@uniservices.co.nz.](mailto:purchasing@uniservices.co.nz)

# **Home Search Results** Submit a request **My requests** A. Submit the request to the Shared Transaction Centre through Submit a question to our service team Service \* **Shared Transaction Centre (STC)** Request to Purchase e-Quote Purchase Request /SciTrack To submit a request, CLICK HERE Select supplier **SciTrack**  $\checkmark$ Do vou have a cart name or a replenishment number? SciTrack cart name SciTrack replenishment request number SciTrack cart name

#### **Note:**

To view or edit a cart after clicking Submit, please see the SciTrack Quick Guide "7. Track orders and reorder".

> IMPORTANT: Carts that are not created by DLPs require DLP approval before they can be processed by the purchasing team.

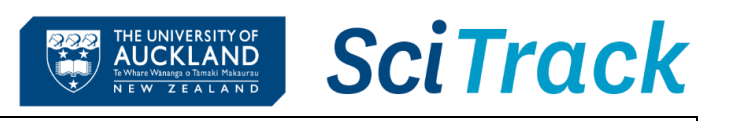

# **Appendix:**

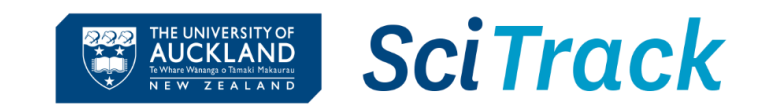

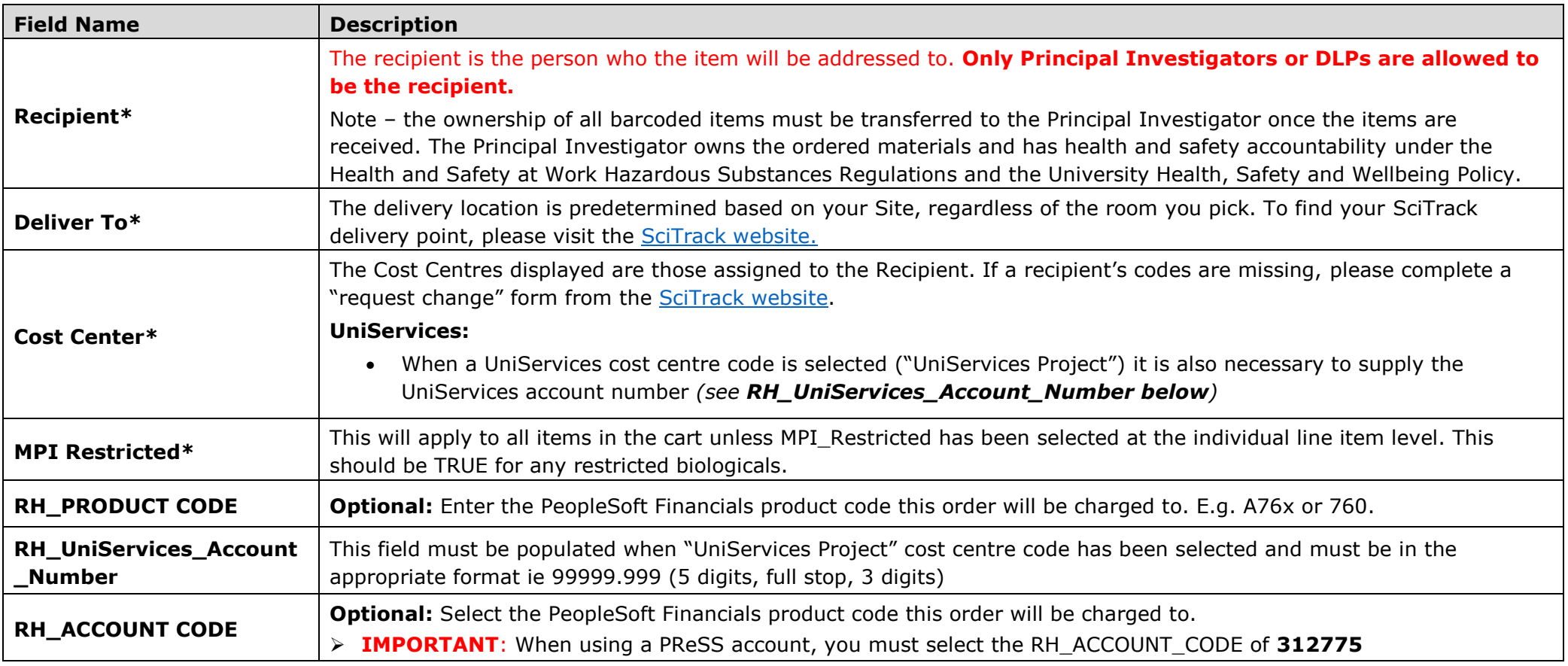

# **Shopping Cart Icons:**

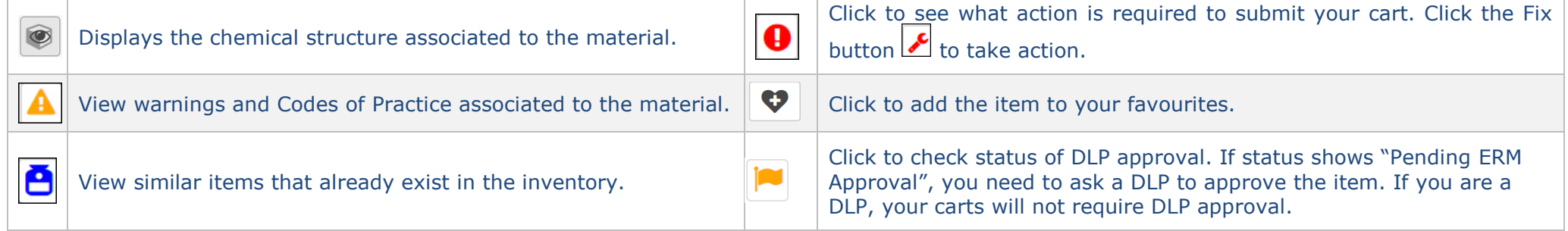